# 5520 مكحتلا ةدحو ىلإ مكحتلا ةدحو لوصو CIMC لالخ نم WLC 8540  $\overline{\phantom{a}}$

### المحتويات

المقدمة معلومات أساسية المتطلبا<u>ت الأساسية</u> المكونات المستخدمة التكوين التكوينات

### المقدمة

يصف هذا المستند خطوات التكوين للوصول إلى وحدة التحكم عبر وحدة التحكم في الإدارة المتكاملة (CIMC (من .Cisco

#### معلومات أساسية

تستند وحدات التحكم في الشبكة المحلية اللاسلكية طراز 9K5520-CT-AIR و 9K8540-CT-AIR على خادم Cisco UCS من السلسلة 220C و 240C على التوالي. لذلك فإنه يحتوي على أداة CIMC المساعدة لتحرير/مراقبة الأجزاء المادية منخفضة المستوى مثل الطاقة والذاكرة والأقراص والمروحة ودرجة الحرارة، وحتى إمكانية الوصول إلى وحدات التحكم في الشبكة المحلية اللاسلكية (WLCs (حتى يمكن الوصول إليها عن بعد.

حتى الآن، للوصول إلى وحدة التحكم، الخيارات المتوفرة لدينا هي vKVM، لتوصيل الأجهزة الطرفية مثل لوحة المفاتيح وشاشة بمنفذ VGA، واستخدام منفذ 45RJ للاستخدام مباشرة أو من خلال خادم وحدة التحكم.

● تظهر وحدة تحكم vKVM والشاشة الخارجية المتصلة ب VGA" مرحلة التحميل من 2Bootloader Cisco..." هذا متوقع لأن WLC لا يدعم هذا، رجاء أحلت ال 5520 cisco [و 8540 لاسلكي جهاز تحكم يتحرى مرشد](/content/en/us/td/docs/wireless/controller/technotes/troubleshooting/trb-guide-wlc-5520-8540.html#pgfId-1315685)

- لا يعد منفذ 45RJ دائما حلا مجديا، إذا لم تكن لديك إمكانية الوصول المادي إلى عنصر التحكم في الشبكة المحلية اللاسلكية (WLC(.
	- كما يمكن أن يكون خادم وحدة التحكم خيارا للوصول عن بعد خارج النطاق.

إذا لم يكن لديك حق الوصول إلى منفذ وحدة تحكم 45RJ أو لم يكن لديك خادم وحدة تحكم، فهذا هو الإجراء المناسب لك.

# المتطلبات الأساسية

#### المكونات المستخدمة

تم إنشاء المعلومات الواردة في هذا المستند من الأجهزة الموجودة في بيئة معملية خاصة. بدأت جميع الأجهزة المُستخدمة في هذا المستند بتكوين ممسوح (افتراضي). إذا كانت شبكتك مباشرة، فتأكد من فهمك للتأثير المحتمل لأي أمر.

• و AIR-CT5520-K9، لكن AIR-CT8540-K9 قادر أيضا مع أي جهاز UCS-C آخر مثل MSE، CMX

● أي عميل SSH مثل PuTTY التطبيقات

- إسترداد كلمة المرور (أستخدم الأمر "إعادة التشغيل" لإعادة التحميل بسلاسة بدلا من "إعادة ضبط النظام")
	- إستخدام الأوامر التي تقبل فقط عبر وحدة التحكم.

ملاحظة: قيود التسلسل عبر الشبكة المحلية. لاستخدام SoL، يجب أن يكون لوحدة تحكم الخادم التكوين التالي: - لا يوجد تحكم في التدفق - معدل الباود كما تم تكوينه ل 9600) SOL بت في الثانية) - النوع الطرفي 199-VT

# التكوين

### التكوينات

.1 تكوين CIMC على WLC عبر CLI

Cisco Controller) >imm address 10.0.0.10 255.255.255.0 10.0.0.1) Cisco Controller) >imm username admin password Cisco123 Cisco123) Cisco Controller) >imm summary)

...This will take some time

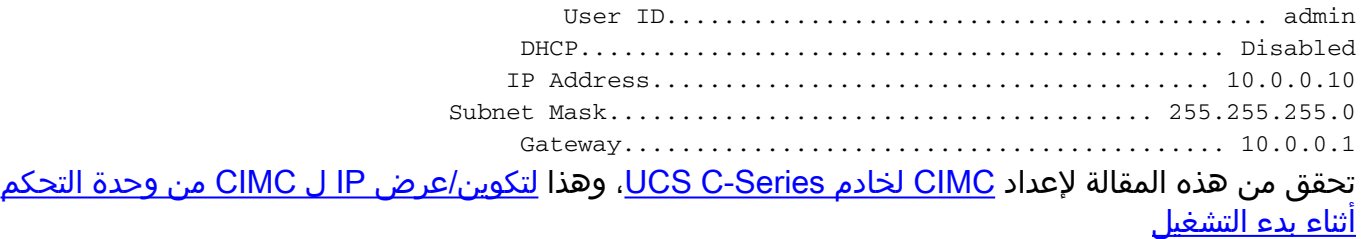

- .2 التحقق مما إذا كانت WLC بها "منفذ تسلسلي عبر LAN "ممكن
- سجل الدخول إلى CIMC عبر واجهة المستخدم الرسومية، تحت الخادم > التواجد عن بعد > التسلسل عبر ●الشبكة المحلية (LAN(

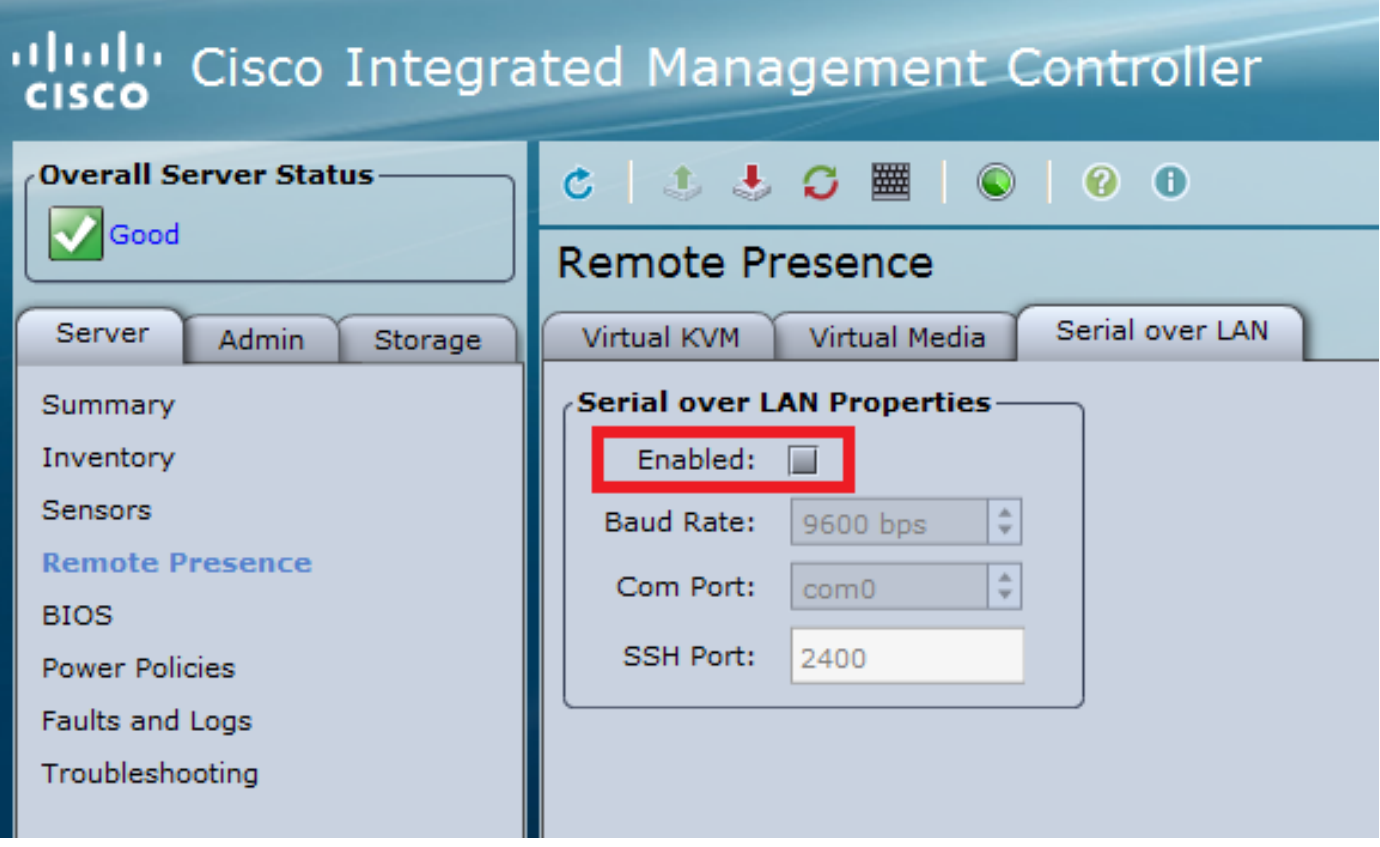

● يمكن إجراء هذا التحقق أيضا في واجهة سطر الأوامر (CLI (الخاصة بواجهة مستخدم الرسومات (WLC(

show imm chassis sol-info<

Set in progress : set-complete Enabled : false  $\qquad \qquad \text{!!! IDISABLED}$ Force Encryption : false Force Authentication : false Privilege Level : USER Character Accumulate Level (ms) : 50 Character Send Threshold : 201 Retry Count : 7 Retry Interval (ms) : 500 Volatile Bit Rate (kbps) : 9.6 Non-Volatile Bit Rate (kbps) : 9.6 (Payload Channel : 14 (0x0e Payload Port : 623

3. تمكين التسلسل عبر الشبكة المحلية (LAN).

**ملاحظة**: عند تمكين ميزة التسلسل عبر الشبكة المحلية (LAN)، سيتم تعطيل جميع وحدات التحكم الخارجية. بمعنى آخر، يتم تعيين واجهة وحدة التحكم النباتية إلى 0COM، ونظرا لأن SoL يستخدم 0COM كاتصال تسلسلي بشكل افتراضي، ثم عندما يتم تمكينها، يتم تعطيل منفذ وحدة التحكم النباتية. إن يريد أنت أن يطلق ال 0COM توصيل؛ أنت يستطيع إما استعملت SoL مع 1COM أو أعجزت التسلسل عبر LAN سمة من CIMC.

عبر واجهة المستخدم الرسومية

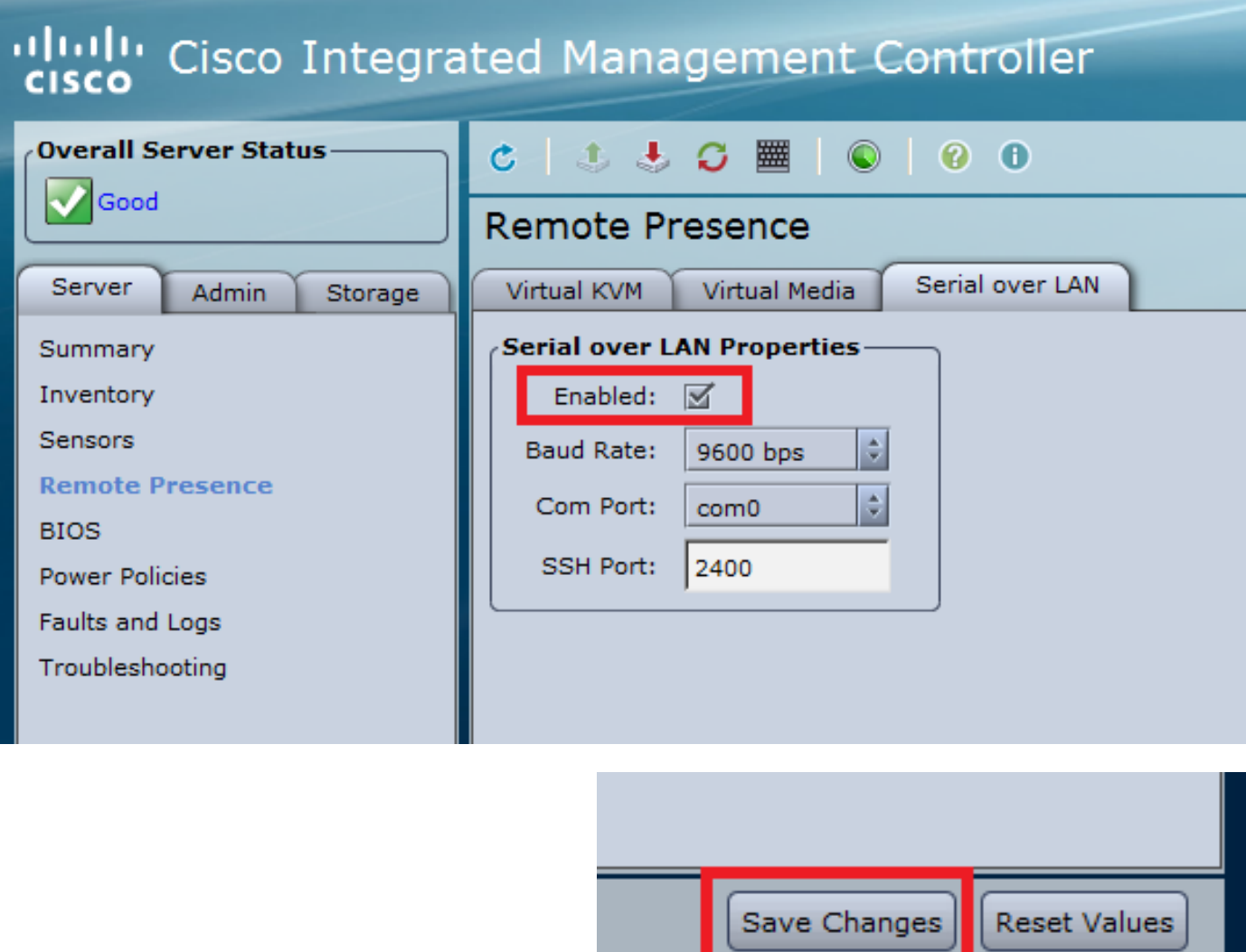

Via CLI •

افتح جلسة SSH إلى عنوان IP الخاص ب CIMC وسجل الدخول باستخدام بيانات الاعتماد التي تم تكوينها مسبقا

scope sol # sol # set enabled yes/ sol \*# set baud-rate 9600/ sol \*# commit/ sol # exit/ show sol # Enabled Baud Rate(bps) Com Port SOL SSH Port -------------- -------- --------------- ------ yes 9600 com0 2400

يمكنك تغيير منفذ SSH SOL لإنشاء الاتصال عن بعد بهذا المنفذ و تأكد من ظهور 0COM كاتصال وحدة التحكم المحدد. وإلا قم بتغييره باستخدام الأمر

connect host # :CISCO Serial Over LAN Press Ctrl+x to Exit the session

User:admin \*\*\*\*\*\*\*\*:Password < (Cisco Controller) يمكن أيضا الوصول إلى وحدة التحكم مباشرة باستخدام عنوان IP الذي تم تكوينه من قبل CIMC ومنفذ SSH SOL

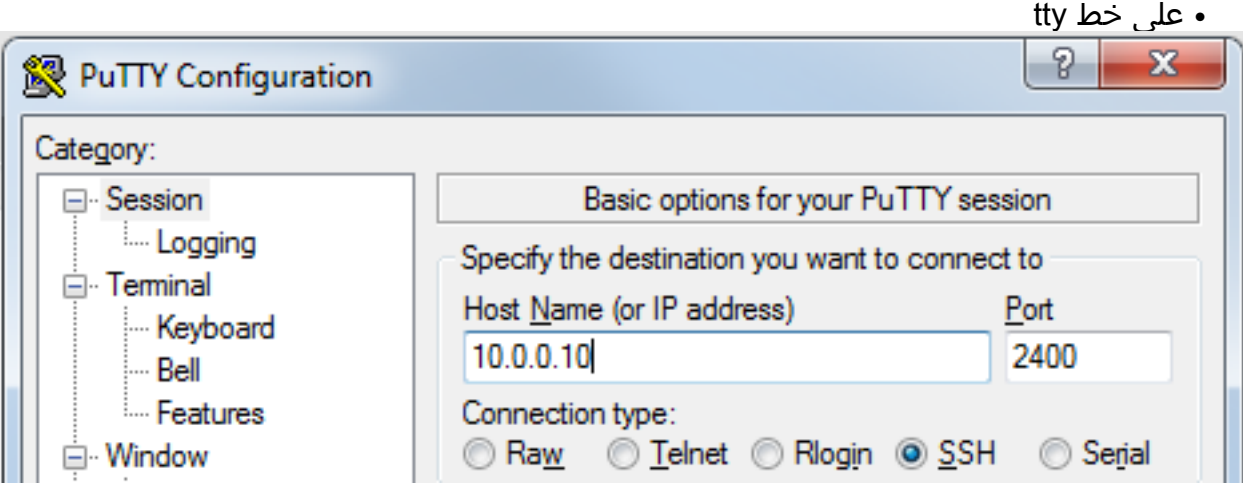

● على الموجهات

ssh -p 2400 -l admin 10.0.0.10# ● على نظام التشغيل Unix/Linux

ssh -p 2400 admin@10.0.0.10#

ةمجرتلا هذه لوح

ةي الآلال تاين تان تان تان ان الماساب دنت الأمانية عام الثانية التالية تم ملابات أولان أعيمته من معت $\cup$  معدد عامل من من ميدة تاريما $\cup$ والم ميدين في عيمرية أن على مي امك ققيقا الأفال المعان المعالم في الأقال في الأفاق التي توكير المالم الما Cisco يلخت .فرتحم مجرتم اهمدقي يتلا ةيفارتحالا ةمجرتلا عم لاحلا وه ىل| اًمئاد عوجرلاب يصوُتو تامجرتلl مذه ققد نع امتيلوئسم Systems ارامستناه انالانهاني إنهاني للسابلة طربة متوقيا.